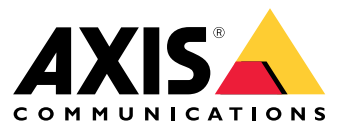

Manual del usuario

## Indice

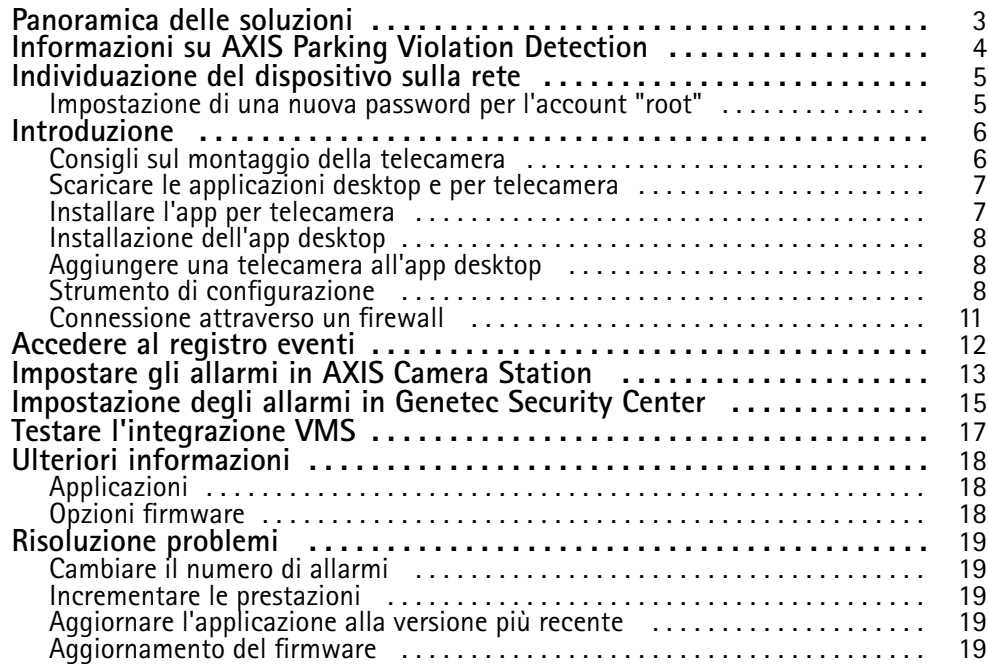

<span id="page-2-0"></span>Panoramica delle soluzioni

Panoramica delle soluzioni

## <span id="page-3-0"></span>Informazioni su AXIS Parking Violation Detection

## Informazioni su AXIS Parking Violation Detection

AXIS Parking Violation Detection consente di creare zone di rilevamento personalizzate per monitorare le corsie <sup>e</sup> altre aree automaticamente. Le infrazioni di parcheggio vengono visualizzate con un timer incorporato nel flusso video su VMS.

AXIS Parking Violation Detection è composto da un'app per telecamere <sup>e</sup> un'app desktop. L'applicazione per telecamera può essere installata su dispositivi video di rete Axis compatibili che supportano AXIS Camera Application Platform.

Un elenco completo di dispositivi compatibili <sup>e</sup> versioni del firmware è disponibile su *[axis.com/products/axis-parking-violation-detection/support-and-documentation](https://axis.com/products/axis-parking-violation-detection/support-and-documentation)*

L'app desktop è un'app basata su Windows ed è utilizzata solo per la configurazione.

## <span id="page-4-0"></span>Individuazione del dispositivo sulla rete

## Individuazione del dispositivo sulla rete

Per trovare i dispositivi Axis sulla rete <sup>e</sup> assegnare loro un indirizzo IP in Windows®, utilizzare AXIS IP Utility <sup>o</sup> AXIS Device Manager. Queste applicazioni sono entrambe gratuite <sup>e</sup> possono essere scaricate dal sito Web *[axis.com/support](https://www.axis.com/support)*.

Per maggiori informazioni su come trovare <sup>e</sup> assegnare indirizzi IP, consultare il documento che illustra come *assegnare un indirizzo IP <sup>e</sup> accedere al dispositivo* dalla pagina del dispositivo all'indirizzo *[axis.com](https://www.axis.com)*.

## **Impostazione di una nuova password per l'account "root"**

### Importante

Il nome utente predefinito dell'amministratore è **root**. Se si smarrisce la password di root, ripristinare le impostazioni predefinite di fabbrica del dispositivo.

- 1. Digitare una password. Attenersi alle istruzioni sulle password sicure. Consultare *Password sicure alla pagina 5* .
- 2. Digitare nuovamente la password per confermare.
- 3. Fare clic su **Create login (Crea login)**. La password è stata configurata.

### **Password sicure**

### Importante

I dispositivi Axis inviano la password inizialmente impostata in un testo chiaro tramite rete. Per proteggere il dispositivo dopo il primo accesso, impostare una connessione HTTPS sicura <sup>e</sup> crittografata, quindi cambiare la password.

La password del dispositivo è il sistema di protezione principale dei dati <sup>e</sup> dei servizi. I dispositivi Axis non impongono un criterio password in quanto potrebbero essere utilizzati in vari tipi di installazioni.

Per proteggere i tuoi dati ti consigliamo vivamente di:

- Utilizzare una password con almeno 8 caratteri, preferibilmente creata da un generatore di password.
- Non mostrare la password.
- Cambiare la password <sup>a</sup> intervalli regolari, almeno una volta all'anno.

## <span id="page-5-0"></span>Introduzione

## Introduzione

### **Consigli sul montaggio della telecamera**

- Quando si seleziona la posizione di montaggio, ricordare che la luce solare diretta può distorcere l'immagine, ad esempio, durante l'alba e il tramonto.
- •Altezza di montaggio minima: 3 metri.
- •Altezza di montaggio massima: 20 metri.
- •Distanza massima di rilevamento: 20 volte l'altezza della telecamera.
- •Il campo visivo della telecamera deve essere uguale <sup>o</sup> leggermente angolare rispetto alla direzione delle corsie di traffico.

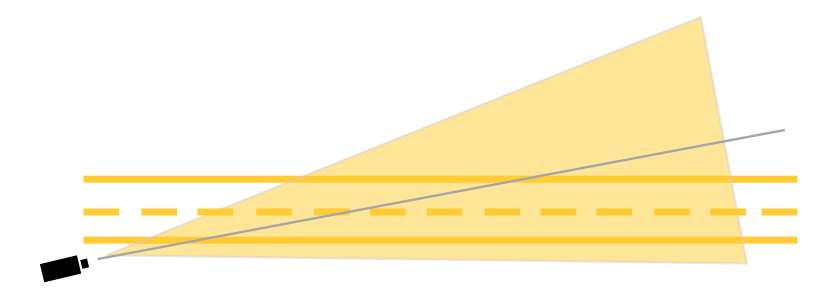

• La larghezza della corsia (A) che si desidera monitorare deve essere approssimativamente pari alla larghezza di un veicolo. Inoltre, è necessario che la larghezza della corsia rappresenti più del 5% della larghezza totale dell'immagine (B).

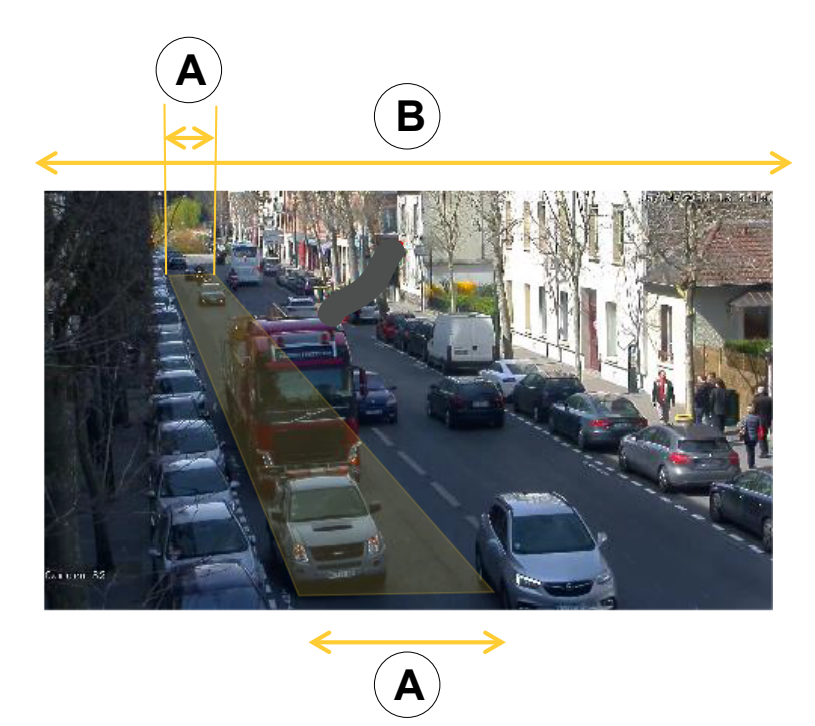

•La lunghezza della corsia (C) che si desidera monitorare deve essere compresa tra <sup>5</sup> <sup>e</sup> <sup>100</sup> metri.

## <span id="page-6-0"></span>Introduzione

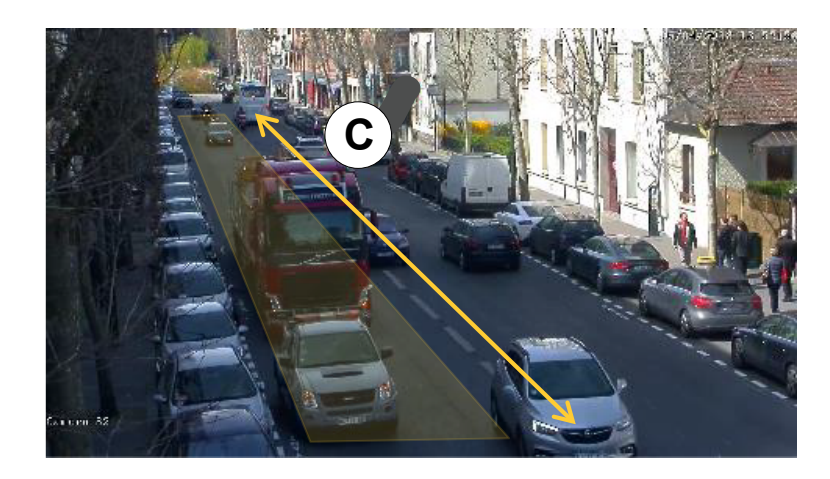

## **Scaricare le applicazioni desktop <sup>e</sup> per telecamera**

Se l'accesso non è ancora stato effettuato, è necessario accedere al proprio account MyAxis per scaricare l'app desktop <sup>e</sup> l'app per telecamera.

- 1. Visitare *[axis.com/products/axis-parking-violation-detection](https://www.axis.com/products/axis-parking-violation-detection)*
- 2. Andare <sup>a</sup> **Software <sup>&</sup>gt; Download**.

## **Installare l'app per telecamera**

Nota

- È possibile installare l'applicazione per telecamera direttamente tramite la pagina Web della telecamera <sup>o</sup> utilizzando Axis Device Manager.
- Per installare l'applicazione sulla telecamera, è necessario disporre dei diritti di amministratore.

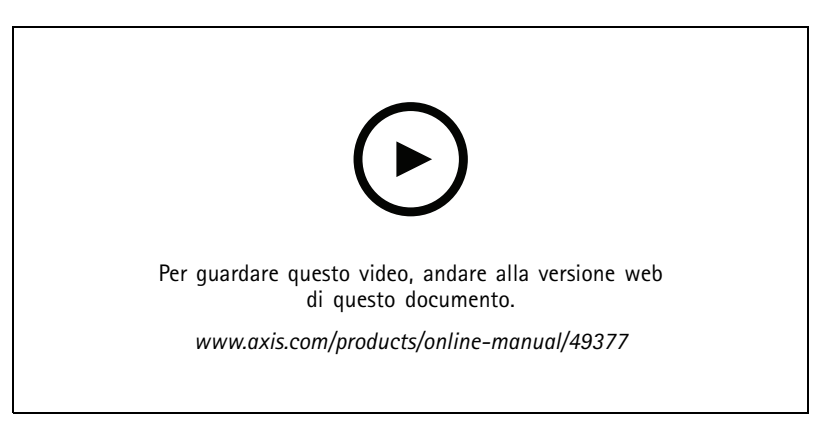

*Installare l'applicazione per telecamera.*

- 1. Andare alla pagina Web della telecamera facendo clic sul relativo numero IP nell'elenco dei dispositivi.
- 2. Andare <sup>a</sup> **Settings <sup>&</sup>gt; Apps (Impostazioni <sup>&</sup>gt; App)**.
- 3. Fare clic su **Add (Aggiungi)** per caricare il file di installazione dell'applicazione (.eap) sulla telecamera.
- 4. Fare clic su **Start (Avvio)** per attivare l'app.

### <span id="page-7-0"></span>Introduzione

### Nota

Per prestazioni ottimali, assicurarsi che AXIS Parking Violation Detection sia l'unica app attiva sulla telecamera.

Per attivare la licenza, sono necessari una chiave generata dal codice di licenza e il numero di serie del dispositivo Axis. Se non si dispone di una chiave di licenza sul computer, procedere come segue:

- 1. Andare al sito Web *[axis.com/applications](https://www.axis.com/applications)*
- 2. Andare <sup>a</sup> **License key registration (Registrazione della chiave di licenza)**.
- 3. Immettere il numero di serie e il codice di licenza.
- 4. Salvare il file della chiave di licenza sul computer.
- 5. Andare sulla pagina dell'app nella telecamera.
- 6. Fare clic su **Install (Installa)** <sup>e</sup> individuare il file di licenza per selezionarlo.

### **Installare l'applicazione per telecamera su più telecamere**

È possibile utilizzare sia AXIS Device Manager che AXIS Camera Station per installare l'app per telecamera su <sup>p</sup>iù telecamere.

- 1. In AXIS Device Manager, andare sulla scheda **Device Manager (Gestione dispositivi)**. In AXIS Camera Station, andare <sup>a</sup> **Configuration <sup>&</sup>gt; Devices <sup>&</sup>gt; Manage (Configurazione <sup>&</sup>gt; Dispositivi <sup>&</sup>gt; Gestione)**.
- 2. Selezionare i dispositivi su cui installare AXIS Parking Violation Detection.
- 3. Inserire il nome utente <sup>e</sup> la password per le telecamere.
- 4. Fare clic su [icona pezzo di puzzle] <sup>e</sup> selezionare **Browse to Application (Vai <sup>a</sup> Applicazione)**, fare clic su **Browse (Sfoglia)** ed individuare l'app scaricata.

### **Installazione dell'app desktop**

Individuare **AXIS Parking Violation Detection Desktop.msi** nella cartella download <sup>e</sup> fare clic per installare l'app desktop.

### **Aggiungere una telecamera all'app desktop**

#### Nota

Per aggiungere telecamere, è necessario disporre dei diritti di amministratore.

- 1. Per aprire la finestra **Add device (Aggiungi dispositivo)**, fare clic su **<sup>+</sup>**.
- 2. Selezionare una <sup>o</sup> più telecamere con l'app installata <sup>e</sup> inserire il nome utente <sup>e</sup> la password.
- 3. Fare clic su **Add (Aggiungi)**.

### **Visualizzare flusso in diretta da una telecamera**

- 1. Andare all'elenco dei dispositivi nell'app desktop.
- 2. Individuare la telecamera nell'elenco e fare clic su  $\bullet$

### **Strumento di configurazione**

Fare clic sull'icona della strada per accedere allo strumento di configurazione. Quando si configura l'applicazione per la prima volta, si consiglia di seguire i passaggi riportati nel tutorial.

### <span id="page-8-0"></span>Introduzione

Se si desidera caricare una configurazione salvata in precedenza, andare su *Salvare <sup>o</sup> caricare delle [configurazioni](#page-9-0) alla pagina [10](#page-9-0)*.

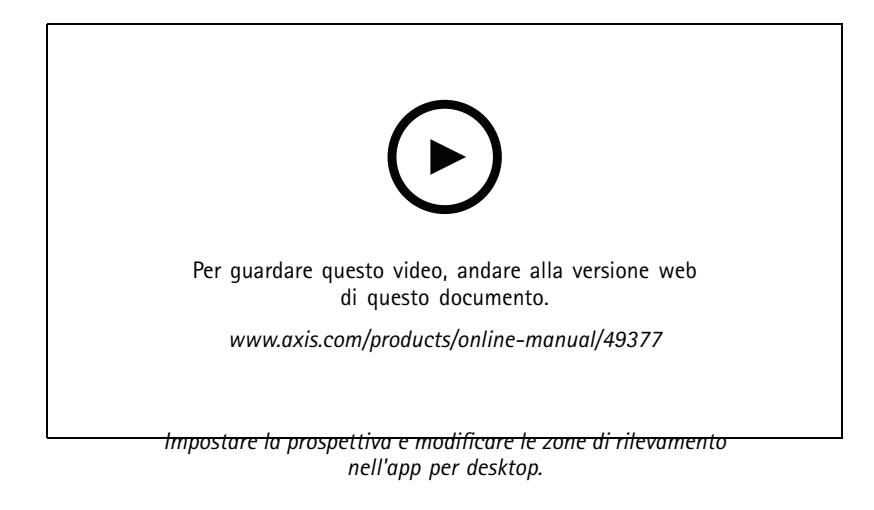

### **Impostare la prospettiva nella scena**

Questi passaggi sono necessari perché la telecamera ottenga una prospettiva accurata della scena.

### Nota

Le righe orizzontali devono essere parallele l'una all'altra <sup>e</sup> avere un'inclinazione massima di <sup>35</sup>°.

- 1. Fare clic sulla riga verticale (**V**) <sup>e</sup> digitare una distanza verticale nota nella scena.
- 2. Spostare la riga verticale nell'ubicazione della distanza nota.
- 3. Regolare la riga utilizzando i punti di ancoraggio in modo che corrispondano all'ubicazione nella scena.
- 4. Inserire distanze orizzontali note per le due righe orizzontali (**H1**, **H2**)
- 5. Spostare **H1** sulla parte superiore della linea verticale (**V**) <sup>e</sup> **H2** sulla parte inferiore della linea verticale.
- 6. Regolare le righe utilizzando i punti di ancoraggio in modo che corrispondano all'ubicazione nella scena.
- 7. Andare <sup>a</sup> *Aggiungere zone di rilevamento da monitorare alla pagina 9* .

### **Aggiungere zone di rilevamento da monitorare**

Aggiungere le zone di rilevamento in cui si desidera che l'app monitori le infrazioni di parcheggio.

#### Nota

La lunghezza minima di una zona di rilevamento è 5 metri <sup>e</sup> la lunghezza massima è 100 metri. La larghezza di una zona di rilevamento deve essere par<sup>i</sup> <sup>a</sup> quella di un'auto normale. È possibile ottimizzare le prestazioni limitando il numero massimo di zone di rilevamento per vista <sup>a</sup> 4.

- 1. Usare i punti di ancoraggio per regolare la zona di rilevamento in modo che copra l'area che si desidera monitorare.
- 2. Facoltativamente, modificare l'ID di corsia predefinito per identificare la zona di rilevamento.
- 3. Creare zone di rilevamento aggiuntive.
- 4. Regolare il valore di soglia per il timer delle infrazioni di parcheggio nel campo **Time threshold (Soglia temporale)**.

### <span id="page-9-0"></span>Introduzione

La soglia è il periodo di tempo che trascorre prima che venga inviata una notifica di infrazione di parcheggio <sup>e</sup> il timer si avvii. La soglia minima è di <sup>30</sup> secondi <sup>e</sup> quella massima è di <sup>20</sup> minuti (1.200 secondi).

### Nota

Una maggiore sensibilità di rilevamento aumenta il numero di allarmi.

- 5. Regolare la sensibilità in base alle condizioni della scena. Si consiglia di lasciarla inizialmente su **Medium (Media)** per scopi di valutazione.
- 6. Fare clic su **Save (Salva)**.

### **Configurare le telecamere PTZ con posizioni preset**

Quando si utilizza una telecamera PTZ, ogni posizione preset deve essere configurata separatamente.

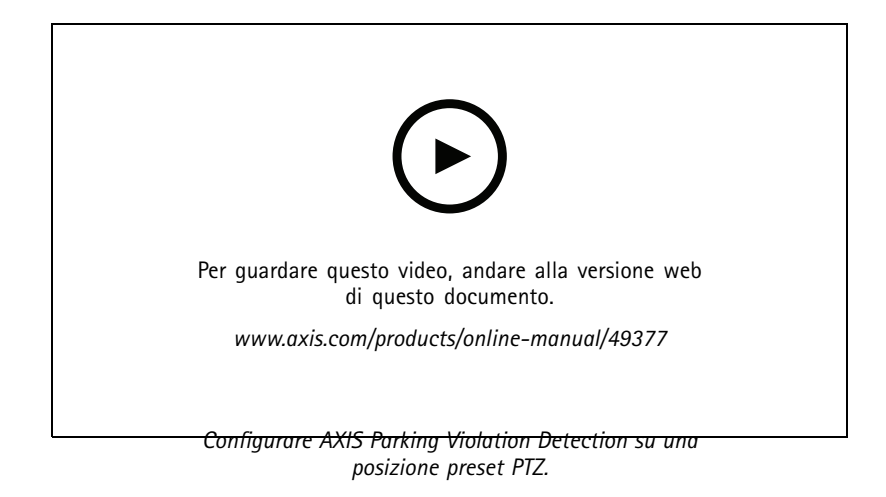

### Nota

- Affinché l'applicazione rilevi eventuali infrazioni di parcheggio, la telecamera deve rimanere nella posizione preset per almeno 30 minuti.
- Perché un'infrazione di parcheggio sia rilevata, è necessario che si veda un veicolo che si ferma nella scena.
- 1. Aggiungere la telecamera PTZ come descritto su *[Aggiungere](#page-7-0) una telecamera all'app desktop alla pagina [8](#page-7-0)* .
- 2. Andare su VMS <sup>o</sup> sulla pagina Web della telecamera <sup>e</sup> spostare la telecamera PTZ nella posizione preset che si desidera configurare. Assicurarsi che la telecamera rimanga in quella posizione preset durante l'intera configurazione.
- 3. Selezionare la posizione preset nel menu <sup>a</sup> discesa della telecamera nell'elenco dei dispositivi.
- 4. Seguire le istruzioni riportate in *Impostare la [prospettiva](#page-8-0) nella scena alla pagina [9](#page-8-0)* <sup>e</sup> *[Aggiungere](#page-8-0) zone di rilevamento da [monitorare](#page-8-0) alla pagina [9](#page-8-0)* .
- 5. Facoltativamente, ripetere la configurazione per altre posizioni preset.

### **Salvare <sup>o</sup> caricare delle configurazioni**

Nello strumento di configurazione, è possibile salvare <sup>e</sup> caricare le configurazioni per il backup <sup>o</sup> il riutilizzo con lievi modifiche in altri dispositivi.

#### **Salvare configurazione**

Fare clic su **... (...)** <sup>e</sup> selezionare **Save to file (Salva nel file)**.

## <span id="page-10-0"></span>Introduzione

### **Caricare configurazione**

Fare clic su **... (...)** <sup>e</sup> selezionare **Load from file (Carica da file)**.

### **Connessione attraverso un firewall**

Fare clic sull'icona della ruota dell'ingranaggio per accedere alla finestra di dialogo **Maintenance (Manutenzione)**. Inserire le porte HTTP <sup>e</sup> HTTPS rilevanti per la telecamera <sup>e</sup> l'applicazione desktop.

## <span id="page-11-0"></span>Accedere al registro eventi

## Accedere al registro eventi

Nel registro eventi è possibile trovare l'ora, la durata <sup>e</sup> le istantanee degli eventi per il dispositivo corrente.

- 1. Andare alla lista dispositivi.
- 2. Fare clic su

## <span id="page-12-0"></span>Impostare gli allarmi in AXIS Camera Station

## Impostare gli allarmi in AXIS Camera Station

In questo esempio viene illustrata l'impostazione di una regola in **AXIS Camera Station** per avvisare l'operatore <sup>e</sup> registrare video quando si verifica un'infrazione di parcheggio.

### **Prima di iniziare**

L'utente necessita di:

- una telecamera di rete Axis con AXIS Parking Violation configurato <sup>e</sup> in esecuzione
- un computer con AXIS Camera Station installato

### **Aggiungere la telecamera ad AXIS Camera Station**

1. In AXIS Camera Station, aggiungere la telecamera. Consultare il *[manuale](https://www.axis.com/products/online-manual/34074#t10133874) utente per AXIS Camera Station*.

#### **Creare un trigger evento dispositivo**

- 1. Fare clic su <sup>e</sup> andare <sup>a</sup> **Configuration <sup>&</sup>gt; Recording and events <sup>&</sup>gt; Action rules (Configurazione <sup>&</sup>gt; Registrazione ed eventi <sup>&</sup>gt; Regole di azione)** <sup>e</sup> fare clic su **New (Nuovo)**.
- 2. Fare clic su **Add (Aggiungi)** per aggiungere un trigger.
- 3. Selezionare **Device event (Evento dispositivo)** dall'elenco dei trigger <sup>e</sup> fare clic su **Ok**.
- 4. Nella sezione **Configure device event trigger (Configura trigger evento dispositivo)**:
	- Selezionare una telecamera in **Device (Dispositivo)**.
	- In **Event (Evento)**, selezionare **ParkingViolation**.
	- In **Trigger period (Periodo di attivazione)**, impostare un intervallo di tempo tra due trigger successivi. Usare questa funzione per ridurre il numero di registrazioni consecutive. Se si verifica un altro trigger in questo intervallo, la registrazione continuerà <sup>e</sup> il periodo di trigger riprenderà da quel momento.
- 5. In **Filters (Filtri)**, impostare **active (attivo)** su **Yes (Sì)**.
- 6. Fare clic su **OK**.

#### **Creare azioni per generare allarmi <sup>e</sup> registrare video**

- 1. Fare clic su **Next (Avanti)**.
- 2. Fare clic su **Add (Aggiungi)** per aggiungere un'azione.
- 3. Selezionare **Raise alarm (Genera allarme)** dall'elenco di azioni <sup>e</sup> fare clic su **Ok**.

#### Nota

Il messaggio di allarme è quello che l'operatore vede quando viene generato un allarme.

- 4. Nella sezione **Alarm message (Messaggio di allarme)**, inserire un titolo <sup>e</sup> una descrizione dell'allarme.
- 5. Fare clic su **OK**.
- 6. Fare clic su **Add (Aggiungi)** per aggiungere un'altra azione.
- 7. Selezionare **Record (Registra)** dall'elenco di azioni <sup>e</sup> fare clic su **Ok**.
- 8. Nell'elenco delle telecamere, selezionare la telecamera da utilizzare per la registrazione.
- 9. Selezionare un profilo <sup>e</sup> impostare il pre-buffer <sup>e</sup> il post-buffer.

## Impostare gli allarmi in AXIS Camera Station

### 10. Fare clic su **OK**.

### Nota

Il tempo prebuffer è limitato <sup>a</sup> 60 secondi. Se la soglia di rilevamento è impostata su più di 60 secondi, il momento in cui il veicolo si ferma non verrà registrato. Per assicurarsi che sia registrato, andare su **Schedule (Pianificazione)** <sup>e</sup> selezionare **Always (Sempre)**.

### **Specificare quando l'allarme è attivo**

- 1. Fare clic su **Next (Avanti)**.
- 2. Se si desidera che l'allarme sia attivo solo in determinate ore, selezionare **Custom schedule (Pianificazione personalizzata)**.
- 3. Selezionare una pianificazione dall'elenco.
- 4. Fare clic su **Next (Avanti)**.
- 5. Immettere un nome per la regola.
- 6. Fare clic su **Finish (Fine)**.

## <span id="page-14-0"></span>Impostazione degli allarmi in Genetec Security Center

## Impostazione degli allarmi in Genetec Security Center

In questo esempio viene illustrata l'impostazione di una regola in Genetec Security Center per avvisare l'operatore <sup>e</sup> registrare video quando si verifica un'infrazione di parcheggio.

### **Prima di iniziare**

L'utente necessita di:

- una telecamera di rete Axis con AXIS Parking Violation Detection in esecuzione, vedere *[pag](#page-5-0)ina [6](#page-5-0)* .
- un computer che esegue Genetec Security Center.

### **Aggiungere la telecamera al Genetec Security Desk**.

- 1. Accedere al Genetec Security Desk.
- 2. Andare <sup>a</sup> **Tools <sup>&</sup>gt; Config Tool <sup>&</sup>gt; Video <sup>&</sup>gt; Archive (Strumenti <sup>&</sup>gt; Strumento configurazione <sup>&</sup>gt; Video <sup>&</sup>gt; Archivio)**.
- 3. Fare clic con il pulsante destro del mouse su **Archiver (Archiviatore)** <sup>e</sup> andare <sup>a</sup> **Add an entity <sup>&</sup>gt; Video unit (Aggiungere un'entità <sup>&</sup>gt; Unità video)**.
- 4. Nella finestra popup **Manual add (Aggiungi manualmente)**:
	- 4.1 Selezionare **Manufacturer (Produttore)**: Axis
	- 4.2 Selezionare **Product type (Tipo di dispositivo)**: altro
	- 4.3 Digitare l'**IP address (Indirizzo IP)** della telecamera AXIS
	- 4.4 Selezionare **HTTP port (Porta HTTP)**: <sup>80</sup> (valore predefinito)
	- 4.5 **Authentication (Autenticazione)**: selezionare **Specific (Specifica)**
	- 4.6 Digitare **Username and password (Nome utente <sup>e</sup> password)**.
- 5. Fare clic su **Add and close (Aggiungi <sup>e</sup> chiudi)**.

Dopo aver aggiunto la telecamera <sup>a</sup> Security Desk, configurare il tipo di evento visualizzato quando viene attivato un allarme.

- 1. Andare su **Archiver <sup>&</sup>gt; Camera <sup>&</sup>gt; Properties (Archiviatore <sup>&</sup>gt; Telecamera <sup>&</sup>gt; Proprietà)**.
- 2. In **Applications (Applicazioni)**, selezionare l'applicazione AXIS Parking Violation Detection.
- 3. In **Application events (Eventi applicazione)**: selezionare tipo di evento **ParkingViolationDetection**.
- 4. Fare clic su **Apply (Applica)** per convalidare la configurazione.
- 5. Riavviare il servizio **Security Center** per applicare la modifica.

**Configurare un allarme <sup>e</sup> visualizzarlo nella scheda monitoraggio**

- 1. Andare su **Security Desk <sup>&</sup>gt; Options <sup>&</sup>gt; Events (Security Desk <sup>&</sup>gt; Opzioni <sup>&</sup>gt; Eventi)**.
- 2. Espandere l'elenco **Custom events (Eventi personalizzati)**
- 3. Fare clic su:
	- **ParkingViolation ON (ParkingViolation ATTIVO)**: si attiverà un allarme quando si verificherà un evento (all'inizio dell'evento)
	- **ParkingViolation OFF (ParkingViolation disattivato)**: si attiverà un allarme alla fine dell'evento.

## Impostazione degli allarmi in Genetec Security Center

- 4. Verificare che sia selezionata la colonna **Display in tile (Visualizza in riquadri)** per gli eventi di AXIS Parking Violation Detection (deve essere selezionata per impostazione predefinita). In caso contrario, selezionarla. Questa azione consente di visualizzare l'allarme su **Monitoring (Monitoraggio)** in **Security Desk**.
- 5. Andare <sup>a</sup> **Security Desk <sup>&</sup>gt; Monitoring (Security Desk <sup>&</sup>gt; Monitoraggio)**
- 6. Fare doppio clic sulla telecamera che si desidera visualizzare nel riquadro. Fare clic su **Monitoring (Monitoraggio)** in basso per configurare l'evento da visualizzare nell'interfaccia di monitoraggio.
- 7. Fare clic sulla telecamera che genererà l'evento.
- 8. In **Alarm monitoring (Monitoraggio allarmi)**, fare clic su **ON (Acceso)** per visualizzare l'evento nella parte superiore di **Monitoring (Monitoraggio).**

Se la telecamera ha il monitoraggio attivo, non appena viene ricevuto un evento **ParkingViolationDetection** collegato alla telecamera, Security Desk mostra automaticamente la telecamera nel primo riquadro libero dell'attività di monitoraggio.

### Nota

È possibile configurare il dispositivo monitorato perché sia sempre visualizzato nello stesso riquadro.

### **Configura evento-azione**

Un evento-azione collega un'azione <sup>a</sup> un evento specifico. Configurare un evento personalizzato per attivare un'azione quando Security Desk riceve un allarme da AXIS Parking Violation Detection.

- 1. Aprire il **Config Tool (Strumento configurazione)** di Genetec <sup>e</sup> andare <sup>a</sup> **System <sup>&</sup>gt; General Settings (Sistema <sup>&</sup>gt; Impostazioni generali)**.
- 2. Andare su **Actions (Azioni)** <sup>e</sup> fare clic su **<sup>+</sup>** (icona).
- 3. Selezionare un tipo di evento AXIS Parking Violation Detection nell'elenco <sup>a</sup> discesa **When (Quando)**.
- 4. Fare clic su **Any entity (Qualsiasi entità)** nel menu **From (Da)** <sup>e</sup> selezionare la telecamera Axis che attiva l'evento.
- 5. In **Effective (Operativo)**, fare clic su **Always (Sempre)** <sup>e</sup> impostare una pianificazione per quando l'evento-azione è attivo.
- 6. Fare clic su **Save (Salva)**.

### **Convalidare la configurazione**

Verificare che la configurazione venga effettuata in base alle specifiche di sistema simulando un evento <sup>o</sup> testando l'allarme utente. Vedere *Testare [l'integrazione](#page-16-0) VMS alla pagina [17](#page-16-0)*

### **Abilitare metadati per Genetec Security Center**

Per inviare metadati da AXIS Parking Violation Detection <sup>a</sup> Genetec Security Desk:

- 1. Aggiungere una **Record Action Rule (Regola di azione registrazione)** in Genetec Security Desk.
- 2. Attivare i metadati dell'evento nell'app desktop di AXIS Parking Violation Detection:
	- 2.1 Selezionare la telecamera dall'elenco.
	- 2.2 Fare clic sull'icona impostazioni.
	- 2.3 Fare clic su **Access plain config (Accedere <sup>a</sup> configurazione semplice)**
	- 2.4 Attivare tutti <sup>e</sup> tre i tipi di metadati: **Preset**, **LaneID (ID corsia)** <sup>e</sup> **StartDateTimeUTC (data <sup>e</sup> ora UTC d'inizio)**.
	- 2.5 Fare clic su **Save (Salva)**
- 3. *Testare [l'integrazione](#page-16-0) VMS alla pagina [17](#page-16-0)*.

## <span id="page-16-0"></span>Testare l'integrazione VMS

## Testare l'integrazione VMS

Per verificare che l'integrazione VMS funzioni come previsto, è possibile attivare manualmente un evento.

- 1. Nell'app desktop, andare all'elenco dei dispositivi.
- 2. Scegliere un dispositivo e fare clic su
- 3. Per attivare l'evento, fare clic su
- 4. Andare su VMS <sup>e</sup> controllare che il timer <sup>e</sup> l'avviso vengano visualizzati come previsto.

## <span id="page-17-0"></span>Ulteriori informazioni

### Ulteriori informazioni

## **Applicazioni**

AXIS Camera Application Platform (ACAP) è una piattaforma aperta che consente <sup>a</sup> terze parti di sviluppare analitiche <sup>e</sup> altre applicazioni per i dispositivi Axis. Per ulteriori informazioni sulle applicazioni, download, versioni di prova <sup>e</sup> licenze disponibili, visitare la pagina *[axis.com/applications](https://www.axis.com/applications)*.

Per trovare i manuali di istruzione delle applicazioni Axis, visitare il sito Web *[axis.com](https://www.axis.com)*.

## **Opzioni firmware**

Axis offre la gestione del firmware dei dispositivi in base alla traccia attiva <sup>o</sup> alle tracce di supporto <sup>a</sup> lungo termine (LTS). La traccia attiva consente di accedere continuamente <sup>a</sup> tutte le funzionalità più recenti del dispositivo, mentre le tracce LTS forniscono una piattaforma fissa con versioni periodiche incentrate principalmente sulle correzioni di bug <sup>e</sup> sugli aggiornamenti della sicurezza.

Si consiglia di utilizzare il firmware della traccia attiva se si desidera accedere alle funzionalità più recenti <sup>o</sup> se si utilizzano le offerte del sistema end-to-end Axis. Le tracce LTS sono consigliate se si utilizzano integrazioni di terze parti che non vengono convalidate continuamente <sup>a</sup> fronte della traccia attiva più recente. Con il supporto <sup>a</sup> lungo termine (LTS), i dispositivi possono mantenere la sicurezza informatica senza introdurre modifiche funzionali significative <sup>o</sup> compromettere eventuali integrazioni presenti. Per informazioni più dettagliate sulla strategia di firmware del dispositivo AXIS, visitare *[axis.com/support/firmware](https://www.axis.com/support/firmware)*.

## <span id="page-18-0"></span>Risoluzione problemi

### Risoluzione problemi

Se non si riesce <sup>a</sup> trovare qui ciò che si sta cercando, provare ad accedere alla sezione relativa alla risoluzione dei problemi all'indirizzo *[axis.com/support](https://www.axis.com/support)*.

### **Cambiare il numero di allarmi**

Regolando la sensibilità del rilevamento <sup>e</sup> le soglie per l'attivazione di un allarme nello strumento **Configuration (Configurazione)**, è possibile incrementare <sup>o</sup> ridurre il numero di allarmi attivati.

- •Per ridurre il numero di allarmi: incrementare la **Threshold (Soglia)** <sup>o</sup> ridurre la **Sensitivity (Sensibilità)** del rilevamento.
- • Per incrementare il numero di allarmi: abbassare la **Threshold (Soglia)** <sup>o</sup> aumentare la **Sensitivity (Sensibilità)** del rilevamento.

### **Incrementare le prestazioni**

Se la telecamera esegue più applicazioni per telecamere, potrebbe essere necessario accedere alla pagina Web della telecamera <sup>e</sup> disattivarle per incrementare le prestazioni.

### Nota

**AXIS Video Motion Detection <sup>4</sup>** viene eseguito per impostazione predefinita nella maggior parte delle telecamere AXIS. **AXIS Guard Suite** è in esecuzione per impostazione predefinita sui modelli delle serie Q16 <sup>e</sup> Q17.

### **Aggiornare l'applicazione alla versione più recente**

Per sfruttare i miglioramenti più recenti, si consiglia di eseguire l'aggiornamento alla versione più recente dell'applicazione.

Scaricare le versioni più recenti dell'app per telecamera <sup>e</sup> dell'app desktop, vedere *Scaricare le applicazioni desktop <sup>e</sup> per [telecamera](#page-6-0) alla [pag](#page-6-0)ina [7](#page-6-0)* .

## **Aggiornamento del firmware**

#### Importante

Le impostazioni preconfigurate <sup>e</sup> personalizzate vengono salvate quando il firmware viene aggiornato (a condizione che le funzionalità siano disponibili nel nuovo firmware), sebbene non sia garantito da Axis Communications AB.

### Importante

Assicurarsi che il dispositivo rimanga connesso alla fonte di alimentazione durante il processo di aggiornamento.

### Nota

Quando si aggiorna il dispositivo con il firmware più recente nella traccia attiva, il dispositivo riceve le ultime funzionalità disponibili. Prima di aggiornare il firmware, leggere sempre le istruzioni di aggiornamento <sup>e</sup> le note di rilascio disponibili per ogni nuova versione. Per il firmware più aggiornato <sup>e</sup> le note sul rilascio, visitare il sito web *[axis.com/support/firmware](https://www.axis.com/support/firmware)*.

- 1. Scarica il file del firmware sul tuo computer, disponibile gratuitamente su *[axis.com/support/firmware](https://www.axis.com/support/firmware)*.
- 2. Accedere al dispositivo come amministratore.

Manual del usuario AXIS Parking Violation Detection Data: Marzo 2020 © Axis Communications AB, 2019 -

Ver . M7.2 2020 Codice parte T1 0140996